# **CERTIFICAT DE RÉALISATION PTP**

#### **ESPACE ORGANISME DE FORMATION**

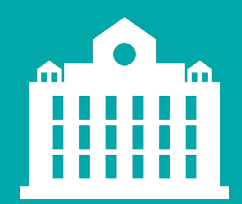

PARTENAIRE D'AVENIR **TRANSITIONS PRO** Grand Est

1

*Transitions Pro GE- Tutoriel Organisme de formation – CERTIFICAT DE REALISATION – mars 2024*

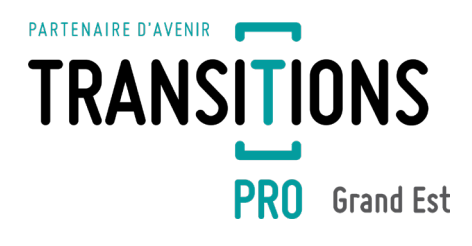

# **AVANT-PROPOS**

Ce document vous présente la mise à disposition du certificat de réalisation.

Ce document vous explique comment saisir et valider les heures de formation du bénéficiaire.

# **DEUX MÉTHODES À VOTRE DISPOSITION IL VOUS FAUDRA CHOISIR L'UNE D'ELLES**

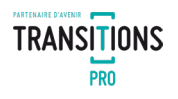

#### **LA MÉTHODE DITE NON DÉMATÉRIALISÉE – CERTIFICATION 1**

Cette méthode simplifiée nécessite l'impression du certificat de réalisation, sa signature et le dépôt à nouveau depuis le dossier.

#### **LA MÉTHODE 100% DÉMATÉRIALISÉE – CERTIFICATION 2**

Cette méthode est issue des recommandations strictes de la DGEFP qui vous permet une certification entièrement dématérialisée des heures via une signature électronique sécurisée. Sans impression.

Ces deux méthodes notifient immédiatement, par mail, le bénéficiaire et son employeur (si concerné) et Transitions Pro Grand Est. Elles vous dispensent de la transmission des certificats de réalisation avec vos factures.

3

#### <span id="page-3-0"></span>**PARCOURS DU CERTIFICAT DE RÉALISATION Étapes à suivre par l'organisme de formation**

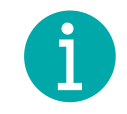

**TRANSITIONS PRO** 

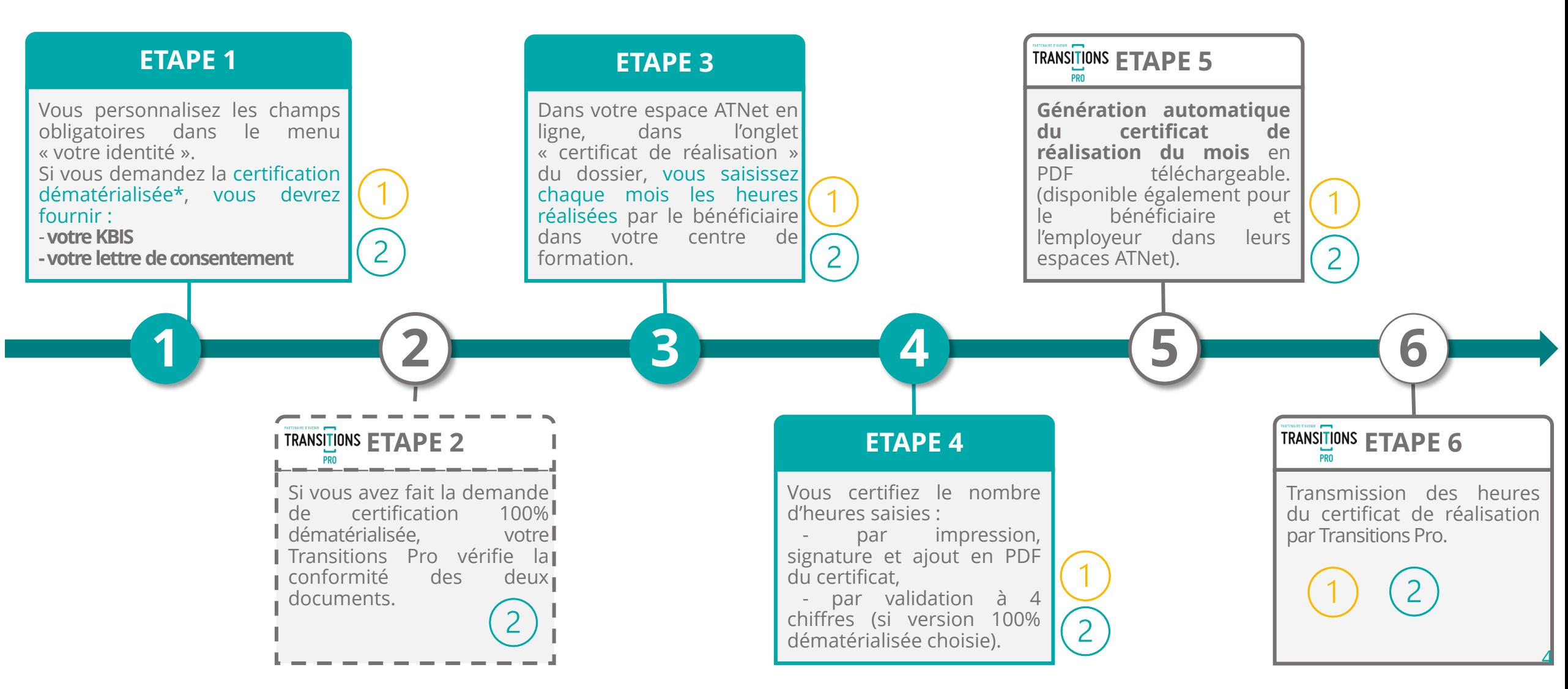

# <span id="page-4-0"></span>**1. COMPLÉTER VOTRE IDENTITÉ (1/3)**

#### Cette étape ne sera à réaliser qu'une seule fois

Avant de pouvoir certifier les heures en ligne, vous devez impérativement compléter votre identité, pour cela :

- 1. À l'aide de l'identifiant et du mot de passe fournis par votre Transitions Pro accédez à votre espace en ligne.
- 2. Ouvrez le menu « Votre identité ».

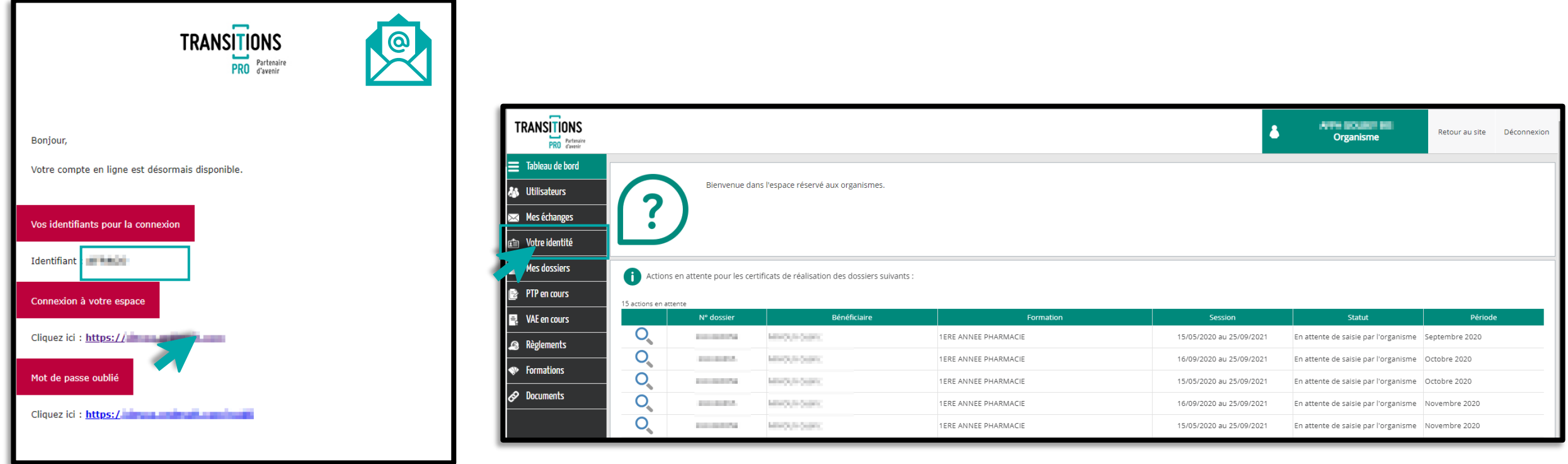

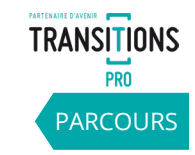

#### **1. COMPLÉTER VOTRE IDENTITÉ (2/3)** Cette étape ne sera à réaliser qu'une seule fois

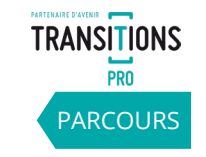

Pour saisir vos heures en ligne vous devez impérativement ajouter :

- 1. le **nom du représentant légal**
- 2. le **logo** de votre organisme

Pensez à cliquer sur « enregistrer ».

Si vous souhaitez une **certification 100% dématérialisée** (sans impression ni scan de documents) vous devez également ajouter votre **cachet**.

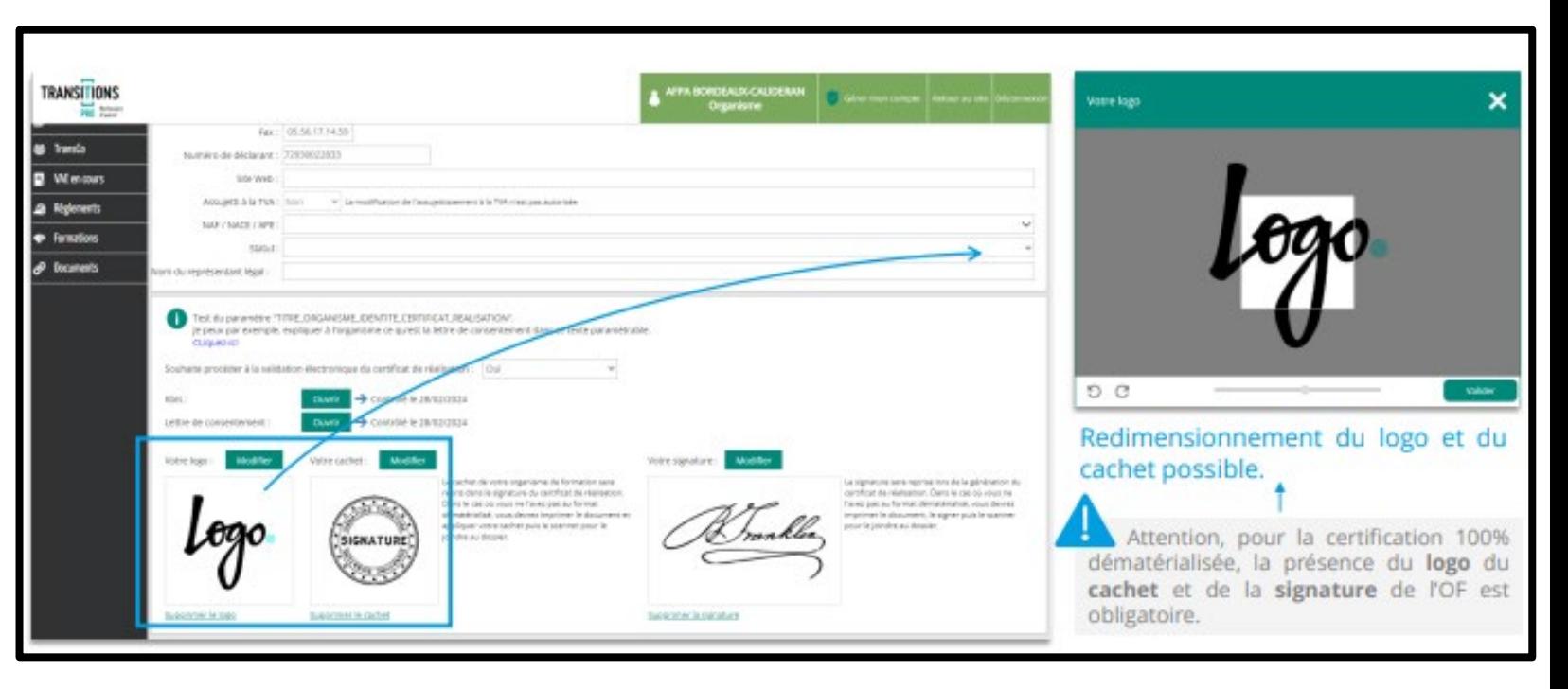

#### **1. COMPLÉTER VOTRE IDENTITÉ (3/3)** Uniquement pour la certification des heures **100% dématérialisée** (à réaliser qu'une fois)

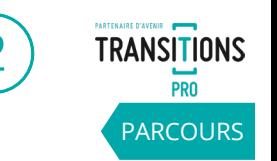

**D'après les recommandations strictes de la DGEFP, pour que la certification des heures en ligne soit considérée comme « légale », les organismes doivent fournir l'extrait de KBIS et une lettre de consentement signée autorisant un profil « certificateur » à utiliser le processus 100% dématérialisé.**

Pour cela, dans le menu « Votre identité », vous devez :

- 1. Choisir « je suis certificateur\* ».
- 2. Les deux **lignes KBIS** et **lettre de consentement** s'affichent.
- 3. Cliquer sur « ajouter » pour uploader les documents.
- 4. Cliquez sur **« enregistrer »** pour valider.

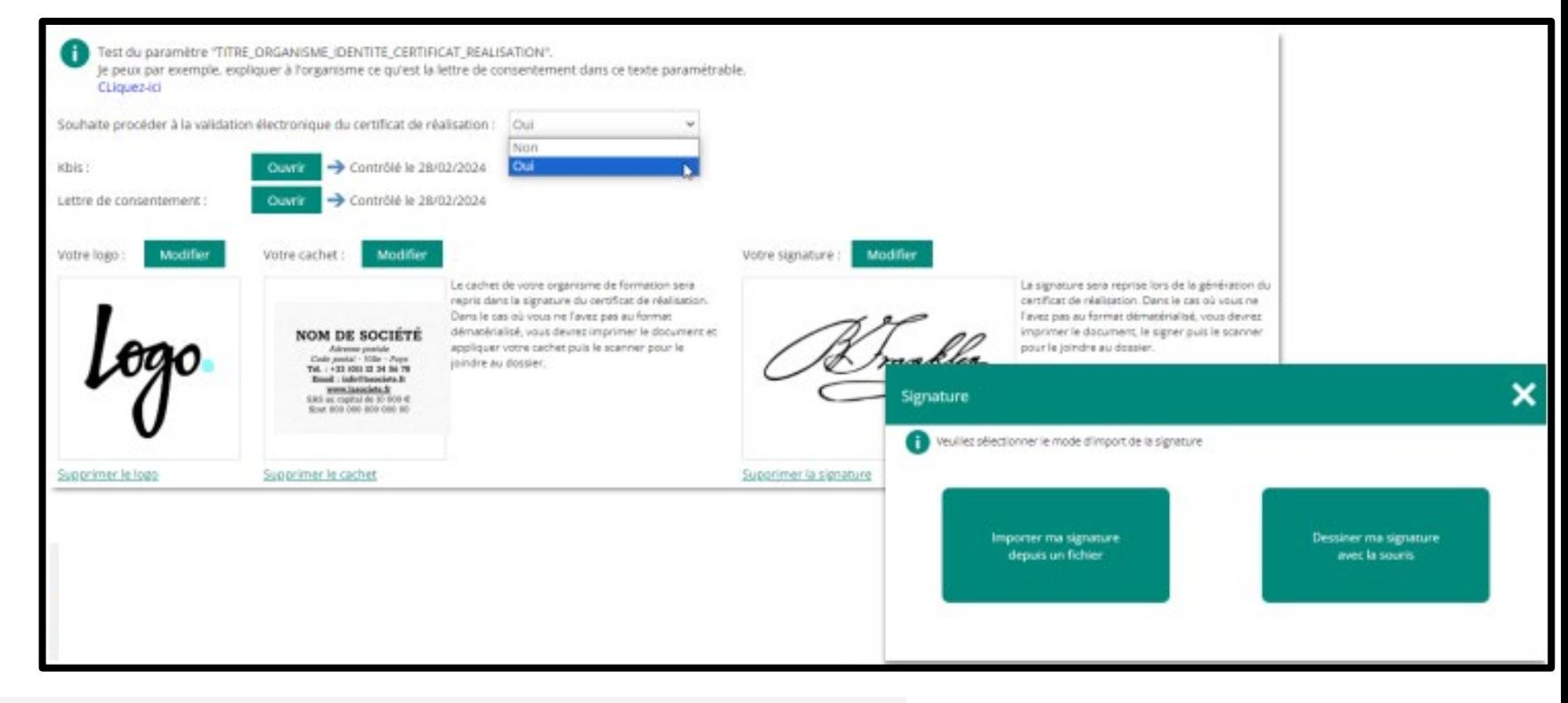

Vous ne pourrez certifier les heures en ligne en 100% dématérialisé que lorsque votre Transitions Pro aura pointé conforme vos deux documents.

En attendant, le process de [certification](#page-9-0) 1 (impression / signature et nouveau téléchargement) sera utilisé.

#### <span id="page-7-0"></span>**2. VOTRE TRANSITIONS PRO CONTRÔLE VOS JUSTIFICATIFS** Uniquement pour la certification des heures **100% dématérialisée** (à réaliser qu'une fois)

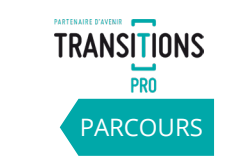

Dès que vos documents sont contrôlés par votre Transitions Pro, la mention « Contrôlé le … » apparait à côté de la ligne concernée. Vous pourrez alors utiliser la version 100% dématérialisée.

En attendant, le process de [certification](#page-9-0) 1 (impression / signature et nouveau téléchargement) sera utilisé\*.

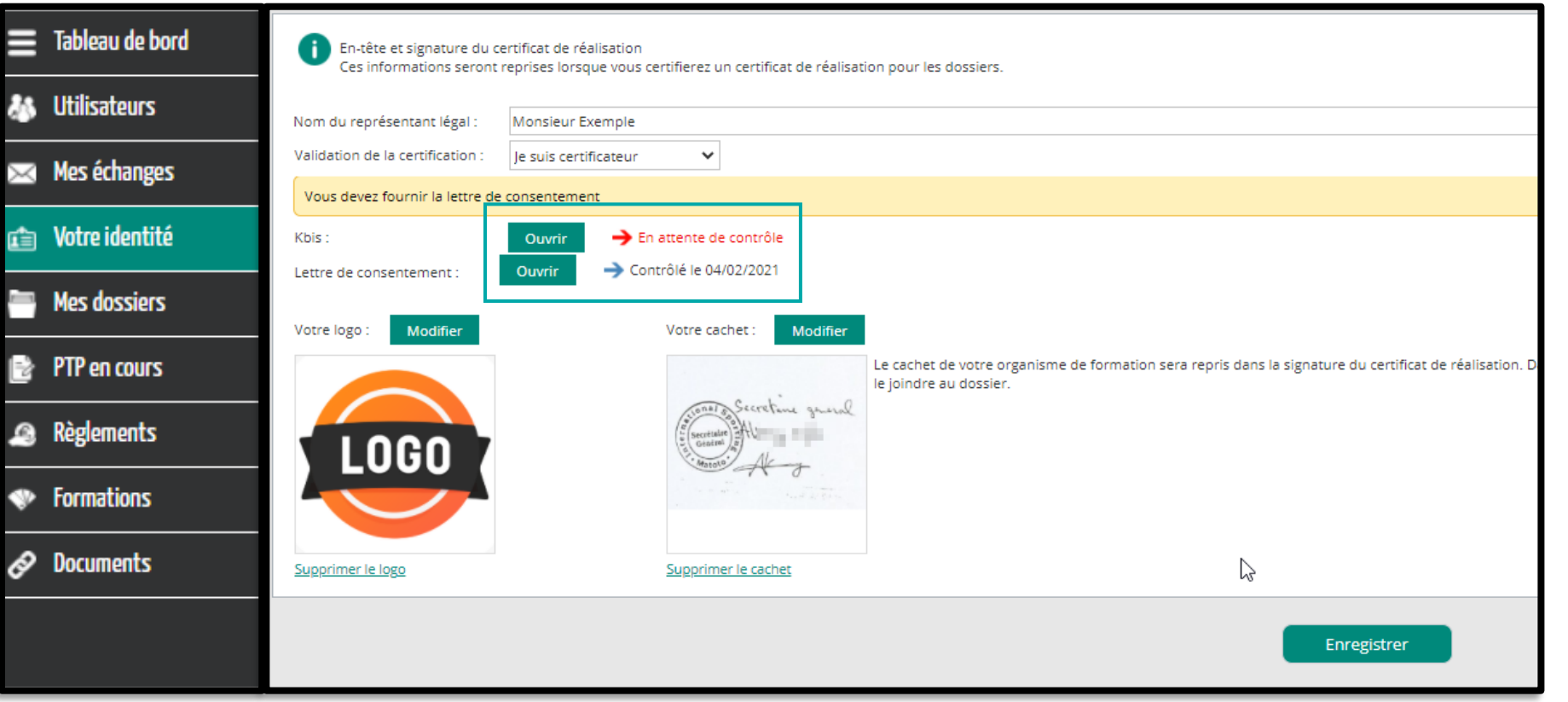

#### **2. VOTRE TRANSITIONS PRO CONTRÔLE VOS JUSTIFICATIFS** Uniquement pour la certification des heures **100% dématérialisée** (à réaliser qu'une fois)

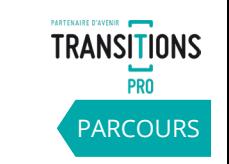

9

Dès que vos documents sont contrôlés par votre Transitions Pro, la mention « Contrôlé le … » apparait à côté de la ligne concernée. Vous pourrez alors utiliser la version 100% dématérialisée.

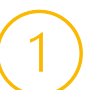

En attendant, le process de [certification](#page-9-0) 1 (impression / signature et nouveau téléchargement) sera utilisé\*.

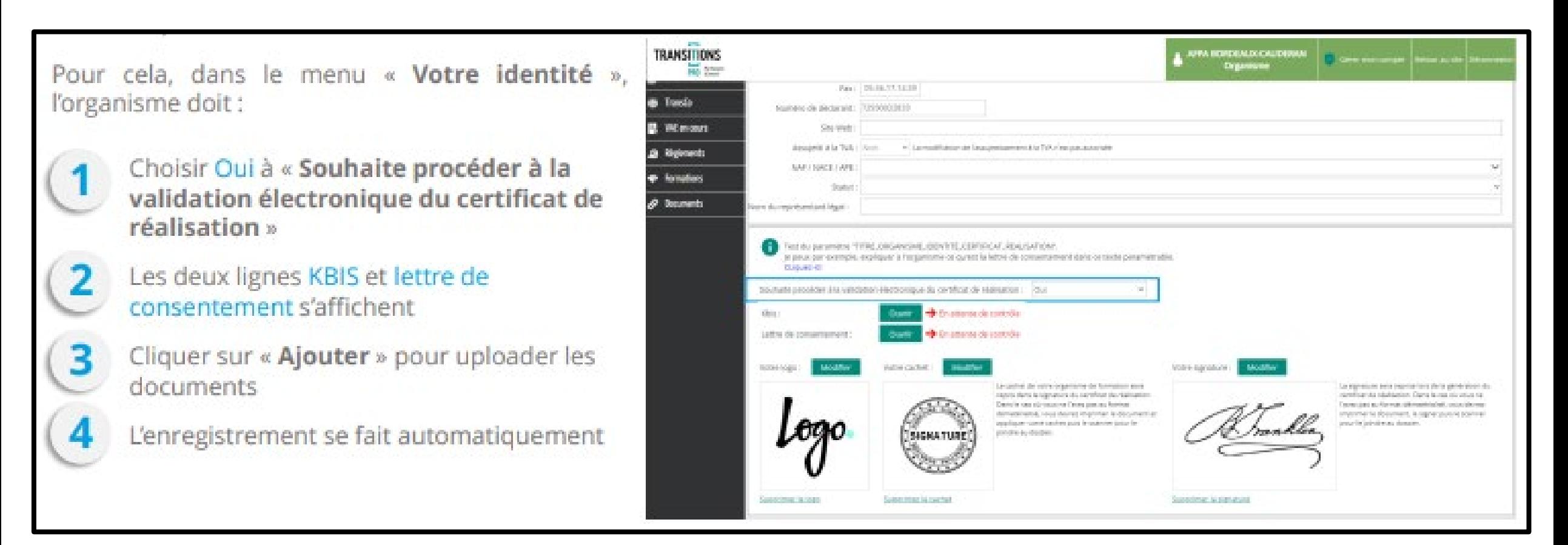

### <span id="page-9-0"></span>**3. SAISIE DES HEURES RÉALISÉES PAR LE BÉNÉFICIAIRE (1/2)**  A réaliser tous les mois

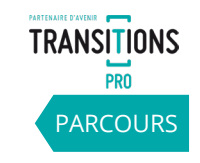

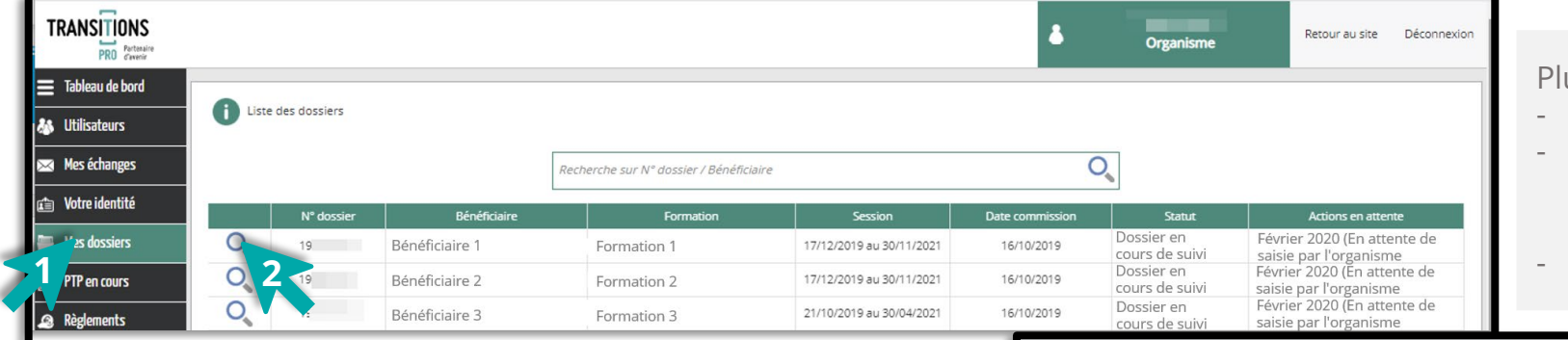

usieurs statuts sont visibles depuis votre espace :

- La saisie n'est pas disponible
- La saisie n'est plus disponible car des règlements ont été fait dans la période (sauf dans le cas d'une avance, la saisie est toujours possible)
- En attente de la saisie de l'organisme

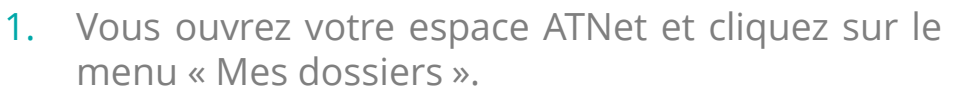

- 2. Vous accédez au dossier concerné, puis cliquez sur l'onglet « Certificats de réalisation ».
- 3. Vous cliquez sur l'icône *4* pour ouvrir la fenêtre de saisie des heures.

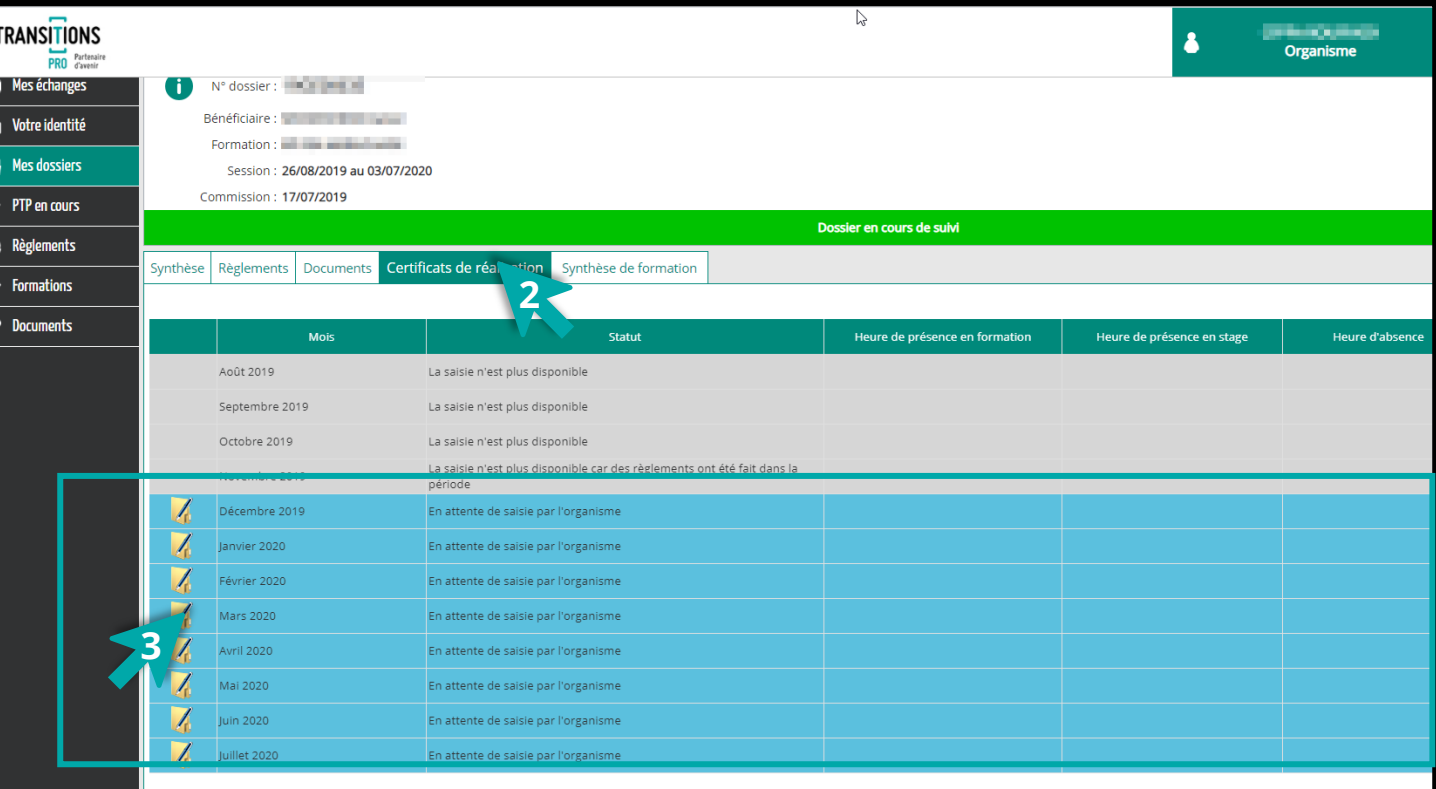

*Transitions Pro GE - Tutoriel Organisme de formation – CERTIFICAT DE REALISATION – mars 2024*

#### <span id="page-10-0"></span>**3. SAISIR LES HEURES RÉALISÉES PAR LE BÉNÉFICIAIRE (2/2)**  A réaliser tous les mois [PARCOURS](#page-3-0)

- 1. Dans la fenêtre, saisissez le nombre total\* d'heures effectuées sur le mois par le bénéficiaire :
	- Heures de présence en centre
	- Heures de présence en stage
	- $\checkmark$  Heures d'absence
- 2.Cochez les cases :
	- $\checkmark$  le certifie la saisie des heures » (obligatoire)
	- $\checkmark$  J'accepte que mon adresse IP soit utilisée (obligatoire pour la version 100% dématérialisée)
- 3.Cliquez sur « ok » pour valider la saisie.

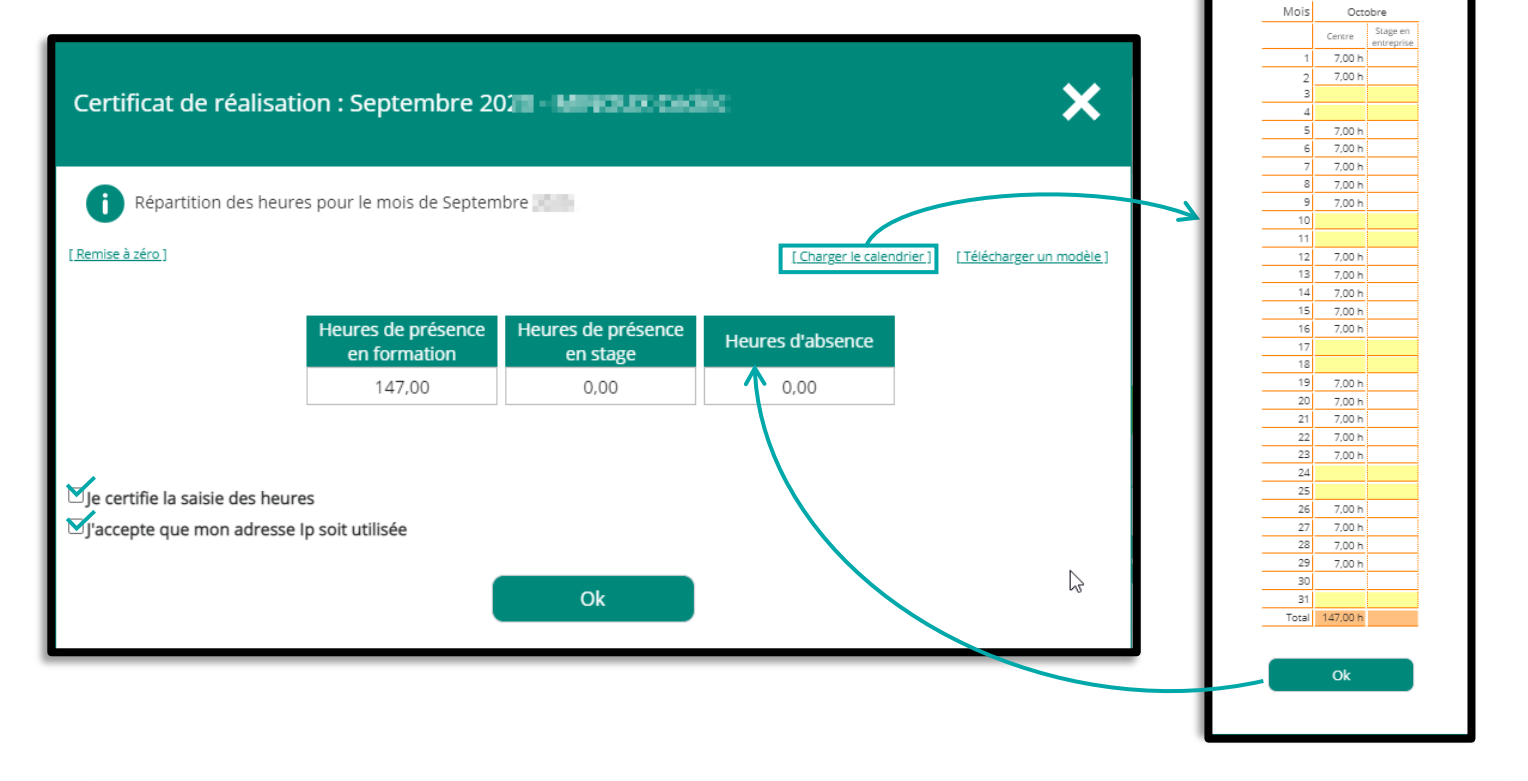

**Pour les dossiers dématérialisés**, il est possible de charger directement le calendrier prévisionnel que vous aviez saisi dans votre volet :

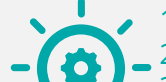

1. Cliquez sur « Charger le calendrier »

2. Le calendrier prévisionnel s'affiche

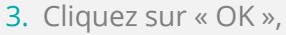

4. Les heures de chaque journée seront automatiquement importées dans les cases « heures de présence en formation » (modifiables si besoin)

ATTENTION : Vérifiez que vous avez bien déduit les heures d'absences du total d'heures de présence.

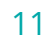

**TRANSITIONS** 

**PRO** 

**Chargement du** 

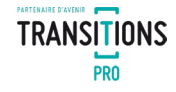

#### **LA MÉTHODE DITE NON DÉMATÉRIALISÉE – CERTIFICATION 1**

Cette méthode simplifiée nécessite l'impression du certificat de réalisation, sa signature et le dépôt à nouveau depuis le dossier.

Ces deux méthodes notifient immédiatement, par mail, le bénéficiaire et son employeur (si concerné) et Transitions Pro Grand Est. Elles vous dispensent de la transmission des certificats de réalisation avec vos factures.

# **4. CERTIFICATION DES HEURES PAR L'ORGANISME DE FORMATION 4.1 - CERTIFICATION 1 -** PAR DÉFAUT (1/2) – CHOIX D'UNE CERTIFICATION NON DÉMATÉRIALISÉE

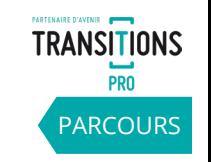

13

 $\overline{\mathsf{x}}$ Fiche de présence Certificat de réalisation : Octobre 2020 - DONAL ENTERT Étape 1 : Veuillez vérifier votre saisie mprimer le document ci-dessous Répartition des heures pour le mois de Octobre 2020 [ Remise à zéro ] [ Répartir 7h tous les jours [Charger le calendrier] [Télécharger un modèle] ndf-434552544946494341545F5245414C495341544... 1 / 1 **Heures d Heures** de **Heures** de Heures de présence en présence en présence en stage Heure présence en stage Heure formation formation d'absence d'absence Matin  $\Big|\begin{array}{c}\n\text{Après.} \\
\text{mid}\n\end{array}\Big|$ Après Après-Après Matin **Matin Matin**  $\mathbf{B}$ jeudi 01 samedi 17 MINISTÈRE **VOTRE SOCIÉTÉ** vendredi 02 dimanche 1 **DU TRAVAIL** de Postal Ville - Pay samedi 03 lundi 19  $: +33(0)1000000$ dimanche 04 mardi 20 lundi 05 mercredi 21 mardi 06 jeudi 22 **CERTIFICAT DE REALISATION** mercredi 07 vendredi 23 jeudi 08 5.00 samedi 24 vendredi 09 dimanche 25 samedi 10 lundi 26 Je soussigné(e) (prénom et nom). dimanche<sup>®</sup> mardi 2 représentant légal du dispensateur de l'action concourant au développement des lundi 12 merc compétences (raison sociale du dispensateur de formation ou de l'employeur en cas de formation mardi 13 mercredi 14 Iredi 30 .<br>**Itape 2 :** Joindre le certificat de réalisation signé jeudi 15 edi 31 vendredi 16  $($ odre le certificat de réalisation signé  $0.00$  $0.00$ **3** Étape 3 : Joindre l'attestation de présence le certifie la saisie des heures > Joindre l'attestation de présence Vaccepte que mon adresse Ip soit utilisée Certifier **1**

- 1. Une fois les heures notées et validées, le certificat de réalisation reprenant les informations fournies est généré automatiquement au format PDF.
- 2. Vous devez alors imprimer le certificat de réalisation, puis le signer.
- 3. Enfin, vous le téléchargez de nouveau dans l'étape 2.

Attention de vérifier que le **nombre d'heures** saisies correspond au nombre d'heures qui apparaissent sur le certificat de réalisation que vous avez imprimé et signé et déposé dans l'étape 2 (même si vous certifiez zéro heure de formation).

**2**

×

Ouvrir le PDF

 $\frac{d}{2}\frac{b}{r}$ 

 $^{\mathrm{+}}$ 

 $\circ$   $\pm$  $\ddot{\bullet}$ 

*Transitions Pro GE - Tutoriel Organisme de formation – CERTIFICAT DE REALISATION – mars 2024*

#### **4. CERTIFICATION DES HEURES PAR L'ORGANISME DE FORMATION 4.1 - CERTIFICATION 1 - PAR DÉFAUT (2/2) –** CHOIX D'UNE CERTIFICATION NON DÉMATÉRIALISÉE [PARCOURS](#page-3-0)

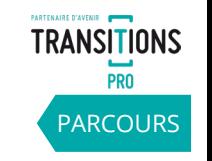

Vous pouvez changer ou supprimer votre document téléchargé.

Vous pouvez également joindre les attestations de présence (feuilles d'émargement) originales si besoin en chargeant les documents dans l'étape 3 (non obligatoire).

**Enfin, vous devez certifier cette saisie en cliquant sur le bouton « Certifier ».**

**=> Une notification par mail sera envoyée au bénéficiaire et à son employeur pour l'informer de la disponibilité du certificat de réalisation.**

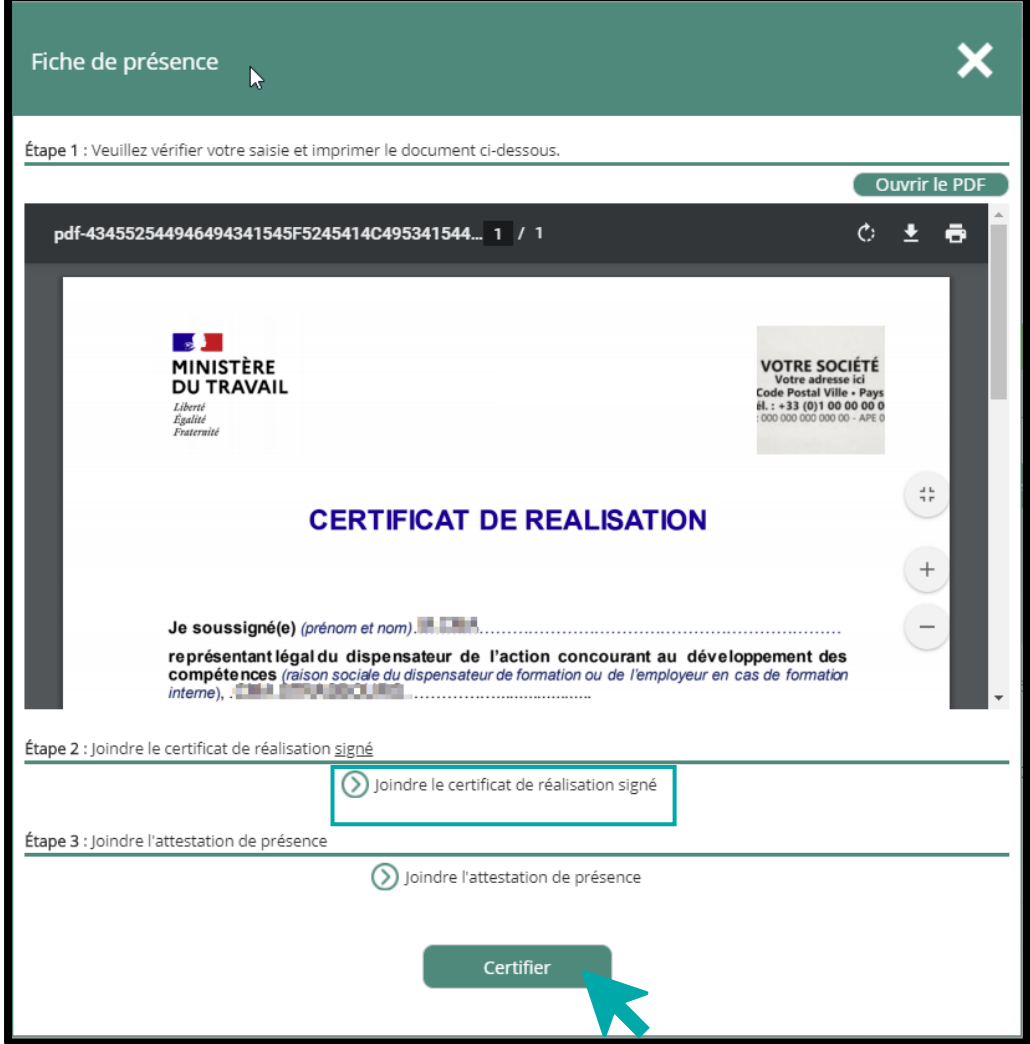

# **RAPPEL DE COMPLÉTUDE DE L'IDENTITÉ DE L'ORGANISME DE FORMATION**

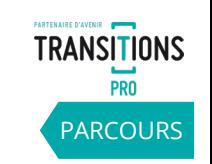

Si vous n'avez pas renseigné en amont le nom du représentant légal et votre logo dans le menu « votre identité » [\(Etape](#page-4-0) 1), ce message apparaitra à cette étape :

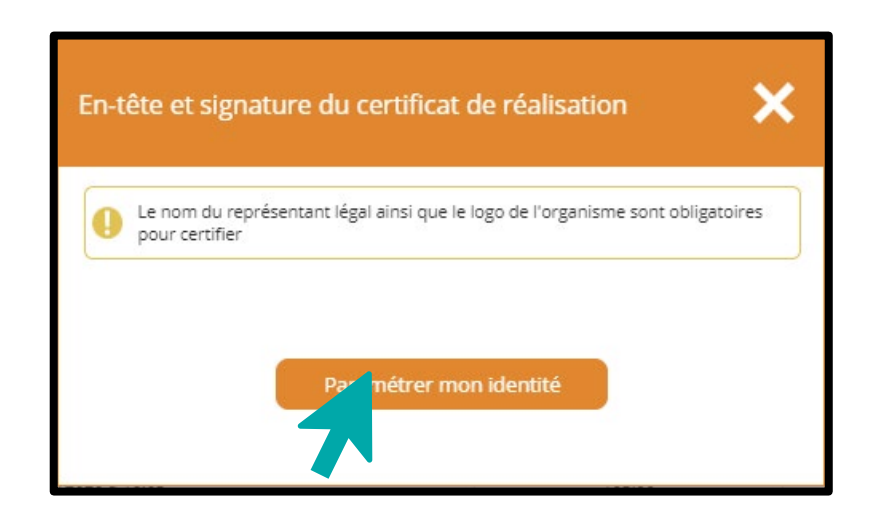

Si vous avez renseigné le nom du représentant légal et votre logo, mais n'avez pas complété le cachet, ce message apparaitra\* :

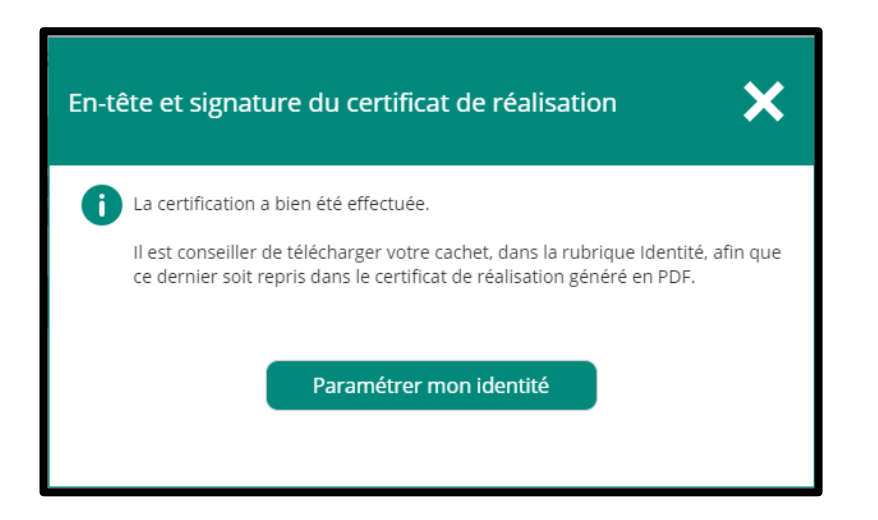

Retournez à la [diapositive de complétude](#page-4-0)  de votre identité.

La certification étant valide, le process suit son cours.

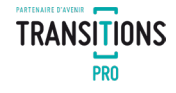

#### **LA MÉTHODE 100% DÉMATÉRIALISÉE – CERTIFICATION 2**

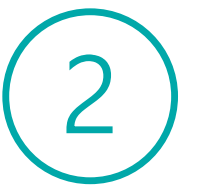

Cette méthode est issue des recommandations strictes de la DGEFP qui vous permet une certification des heures 100% dématérialisée. Via une signature électronique sécurisée. Sans impression.

Ces deux méthodes notifient immédiatement, par mail, le bénéficiaire et son employeur (si concerné) et Transitions Pro Grand Est . Elles vous dispensent de la transmission des certificats de réalisation avec vos factures.

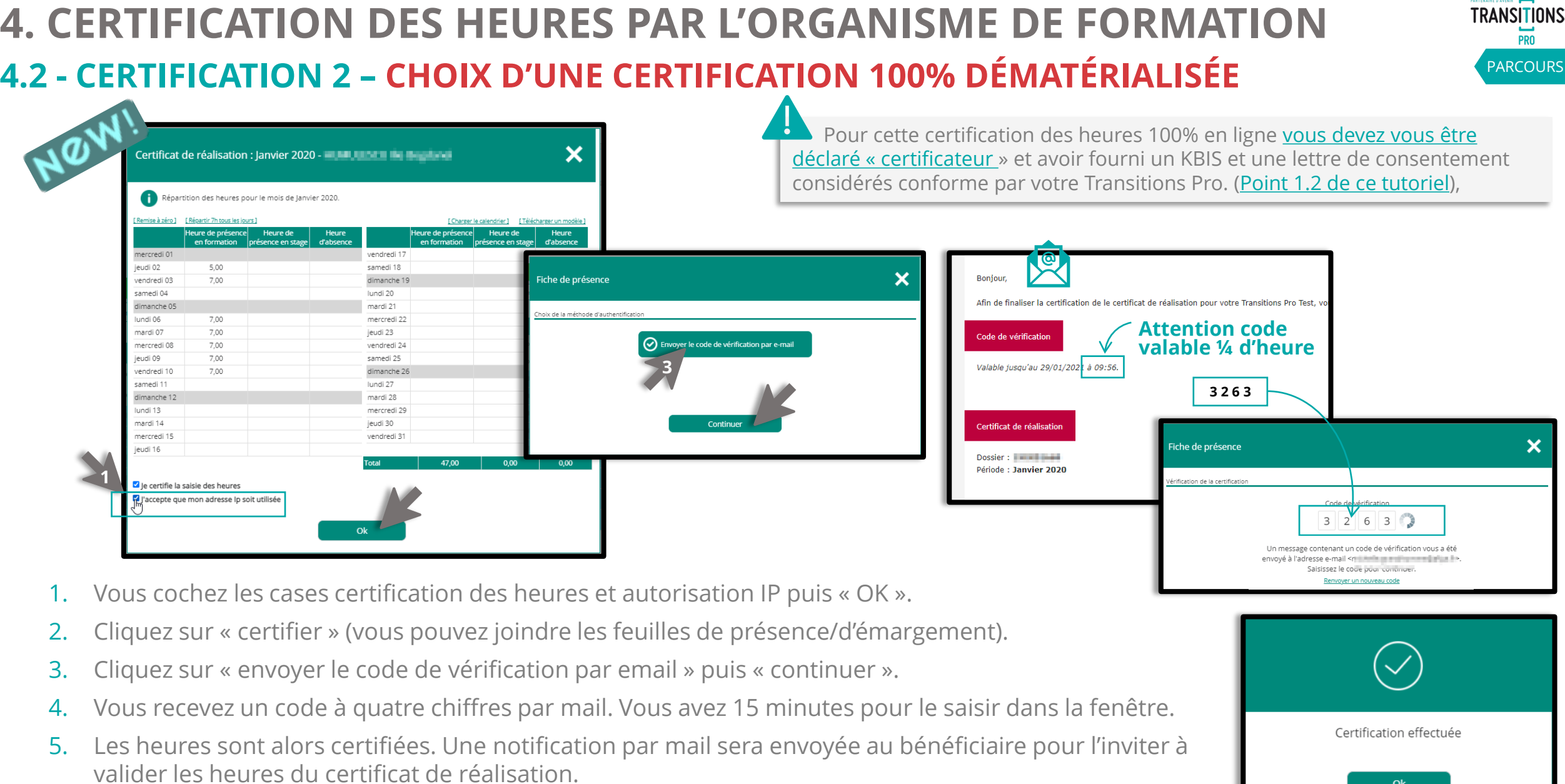

6. La version définitive complète du certificat de réalisation sera alors disponible dans votre espace au format PDF.

 $O<sub>k</sub>$ 

17

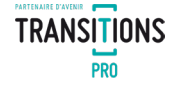

# **VOTRE TRANSITIONS PRO**

**RESTE A VOTRE DISPOSITION POUR RÉPONDRE A VOS QUESTIONS**

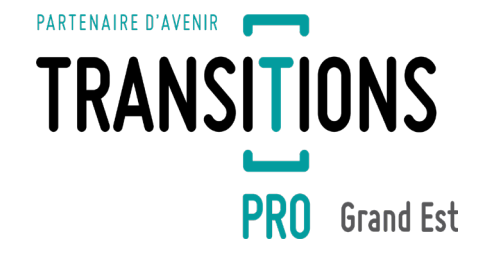

18